# **T900-MINI** 系列使用指南

900MHz 1W 数传电台 版本号:20230410V2.0

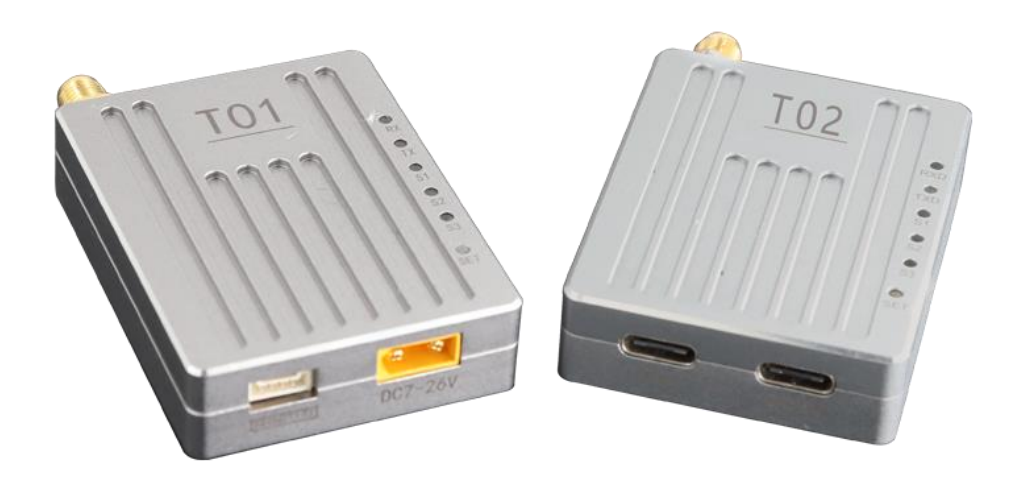

### 目录

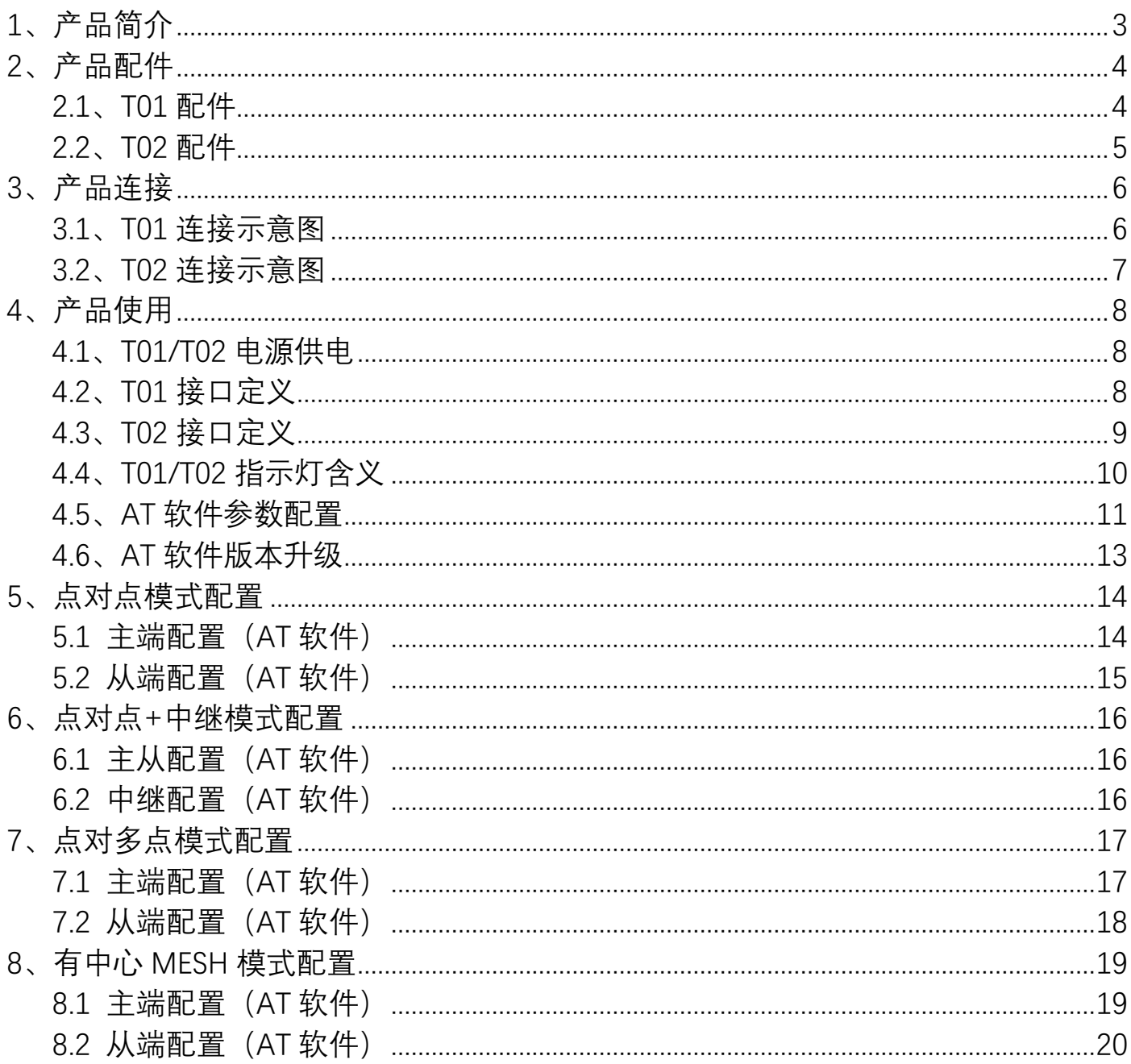

## <span id="page-2-0"></span>**1、产品简介**

T900-MINI 系列为 T900 系列的一款小型化数传电台。T900-MINI 系列主要包括 T01 和 T02 两种型号。两者唯一的区别就是接口不同。T01 主要用于无人机端, 而 T02 采用 TypeC 接口主要用于地面端。两者都具有体积小, 集成度好, 灵敏度高等特点。 T900-MINI 系列产品工作在 902~928MHz 频段。在环境良好的情况下最大传输距离可 达 60KM。

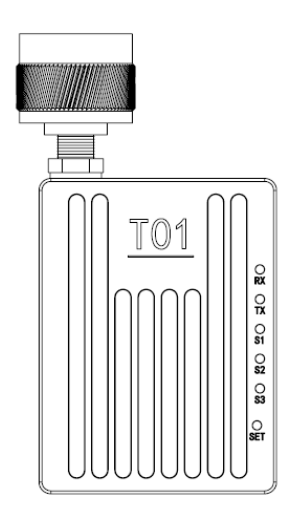

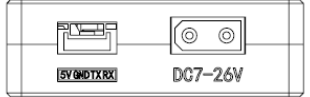

T01 模块和接口示意图

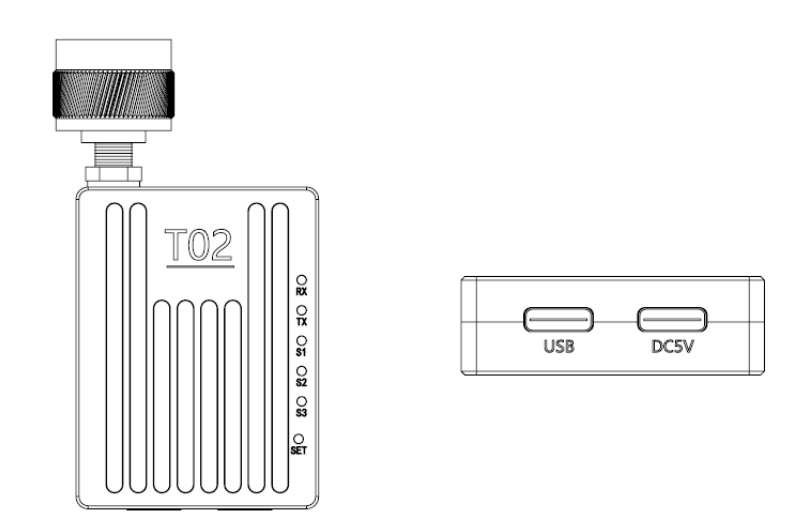

T02 模块和接口示意图

## <span id="page-3-0"></span>**2、产品配件**

### <span id="page-3-1"></span>**2.1、T01 配件**

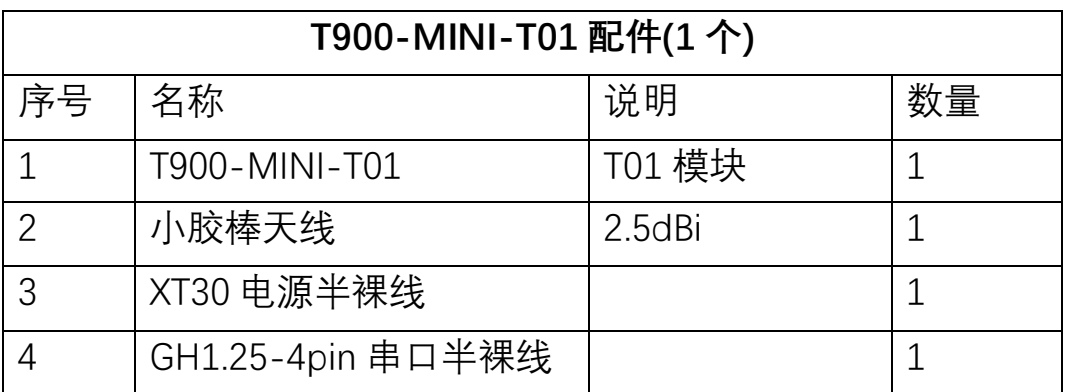

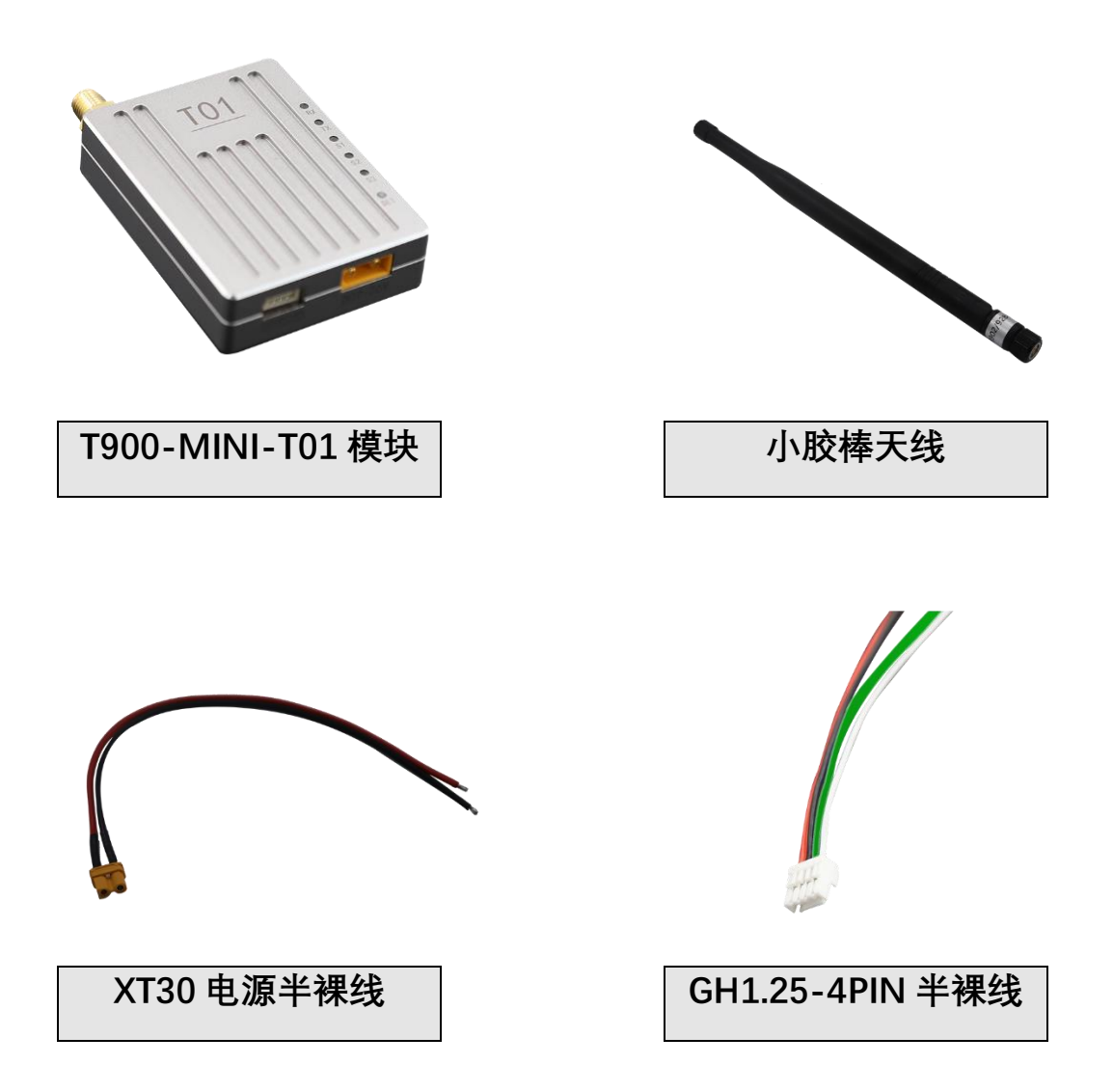

### <span id="page-4-0"></span>**2.2、T02 配件**

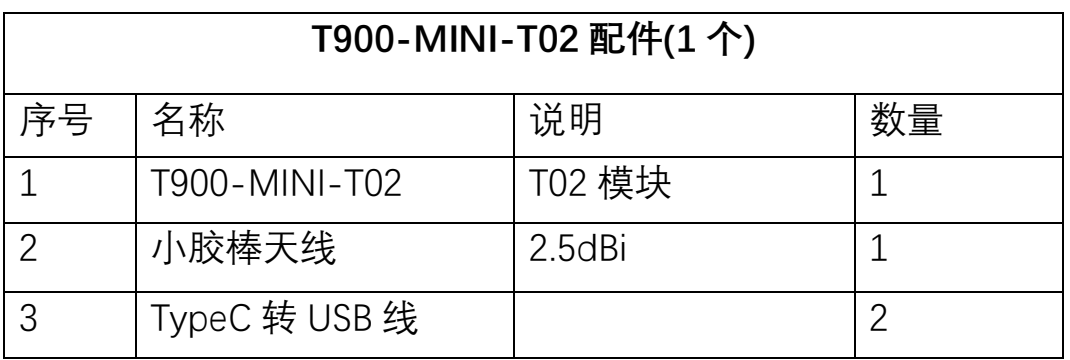

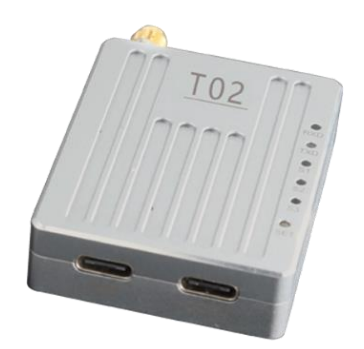

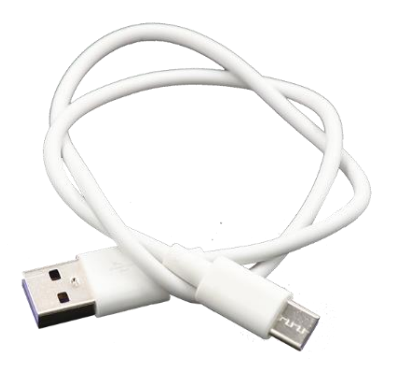

**T900-MINI-T02 模块 TypeC 转 USB**

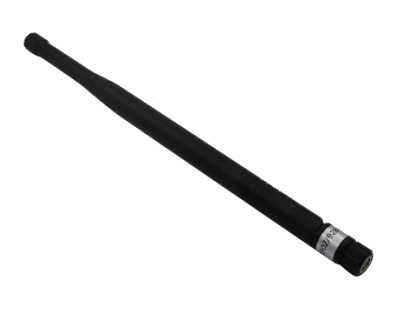

**小胶棒天线**

## <span id="page-5-0"></span>**3、产品连接**

#### <span id="page-5-1"></span>**3.1、T01 连接示意图**

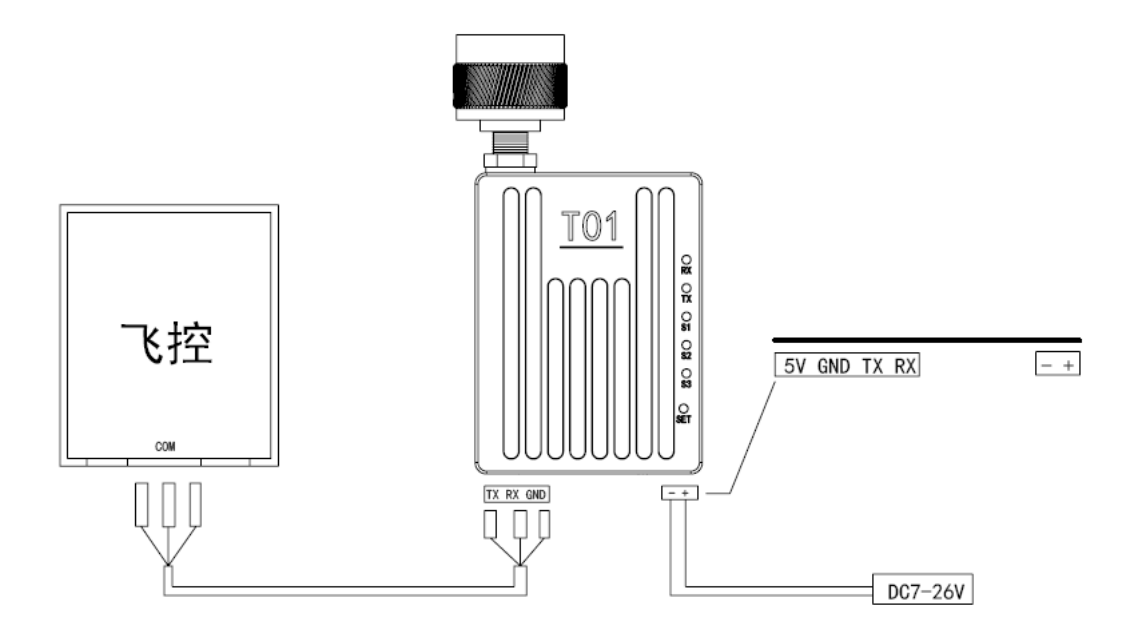

T900-MINI-T01 连接步骤

- ◆ SMA 连接天线。
- ◆ 给 T01 供电 DC7~26V, 典型值为+12V。
- ◆ 串口连接方式如下,串口也可用于 AT 命令参数配置。 (注意:请确认 T01 设备串口是 TTL 电平还是 RS232 电平)

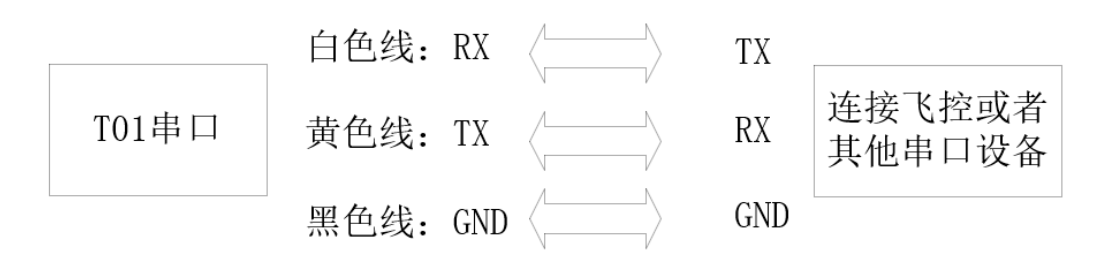

### <span id="page-6-0"></span>**3.2、T02 连接示意图**

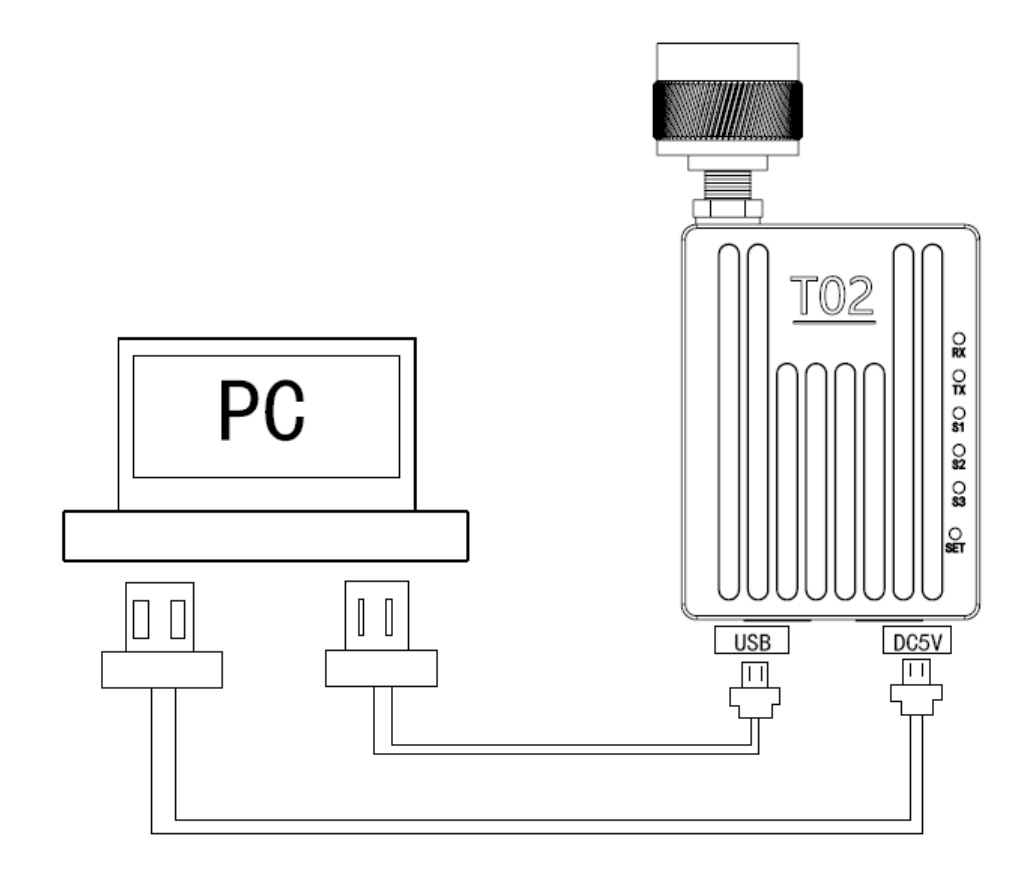

T900-MINI-T02 连接步骤

- ◆ SMA 连接天线。
- ◆ 2 根 USB 线都连接到电脑, USB 口既提供供电 5V, 同时支持数据传输和 参数配置。DC5V 接口只提供供电。

## <span id="page-7-0"></span>**4、产品使用**

#### <span id="page-7-1"></span>**4.1、T01/T02 电源供电**

◆ T900-MINI-T01 设备采用 DC 供电, 供电电压为 7~26V, 典型工作值为 +12V。T01 在不同电压数据 100%发送所需的最大电流见如下表格。

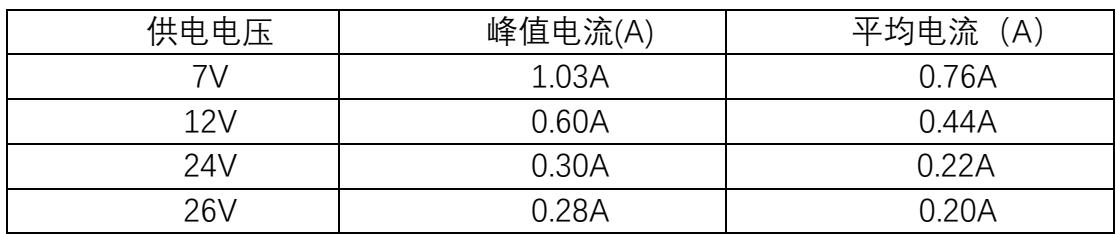

◆ T900-MINI-T02 设备采用 DC5V 和 USB 同时供电。

#### <span id="page-7-2"></span>**4.2、T01 接口定义**

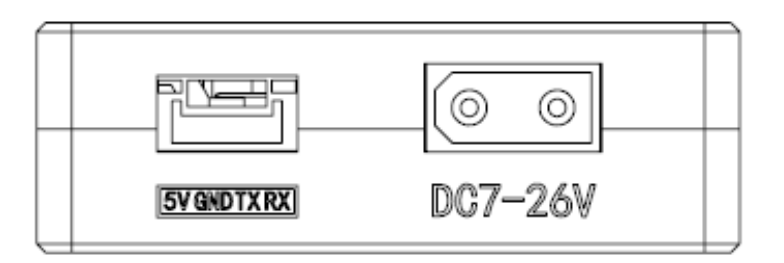

T01 设备的接口有 2 个,一个串口和一个供电口,串口连接时注意设备是 TTL 电 平还是 RS232 电平。电源接口采用的是 XT30 端子的公头,支持电压 7~26V。

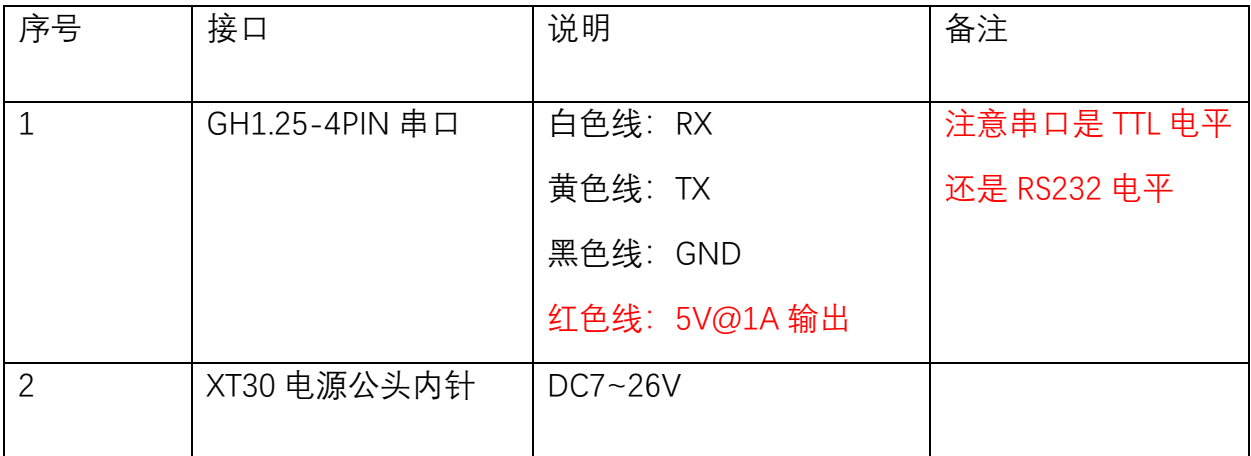

### <span id="page-8-0"></span>**4.3、T02 接口定义**

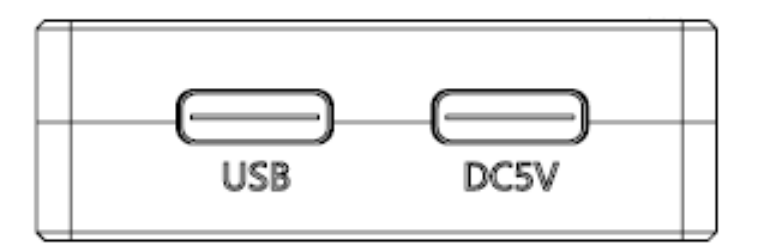

T02 接口是 2 个 TypeC 口, 电压都是标准 5V。其中 USB 标识的接口既支持供电 也支持数据传输。DC5V 接口只提供供电。

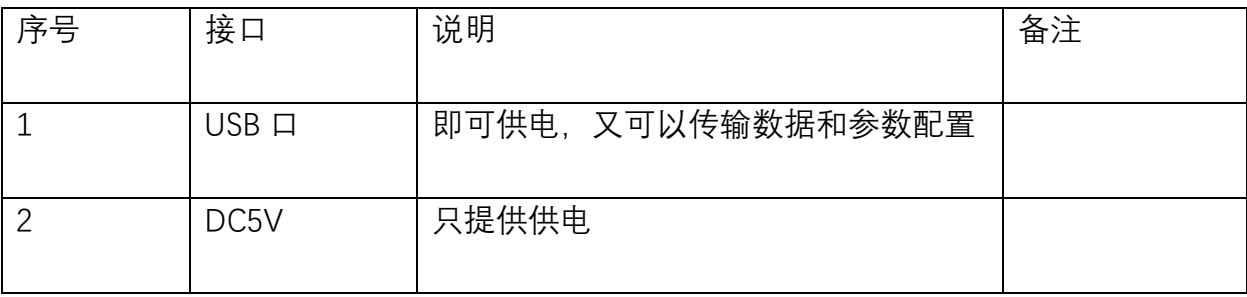

#### <span id="page-9-0"></span>**4.4、T01/T02 指示灯含义**

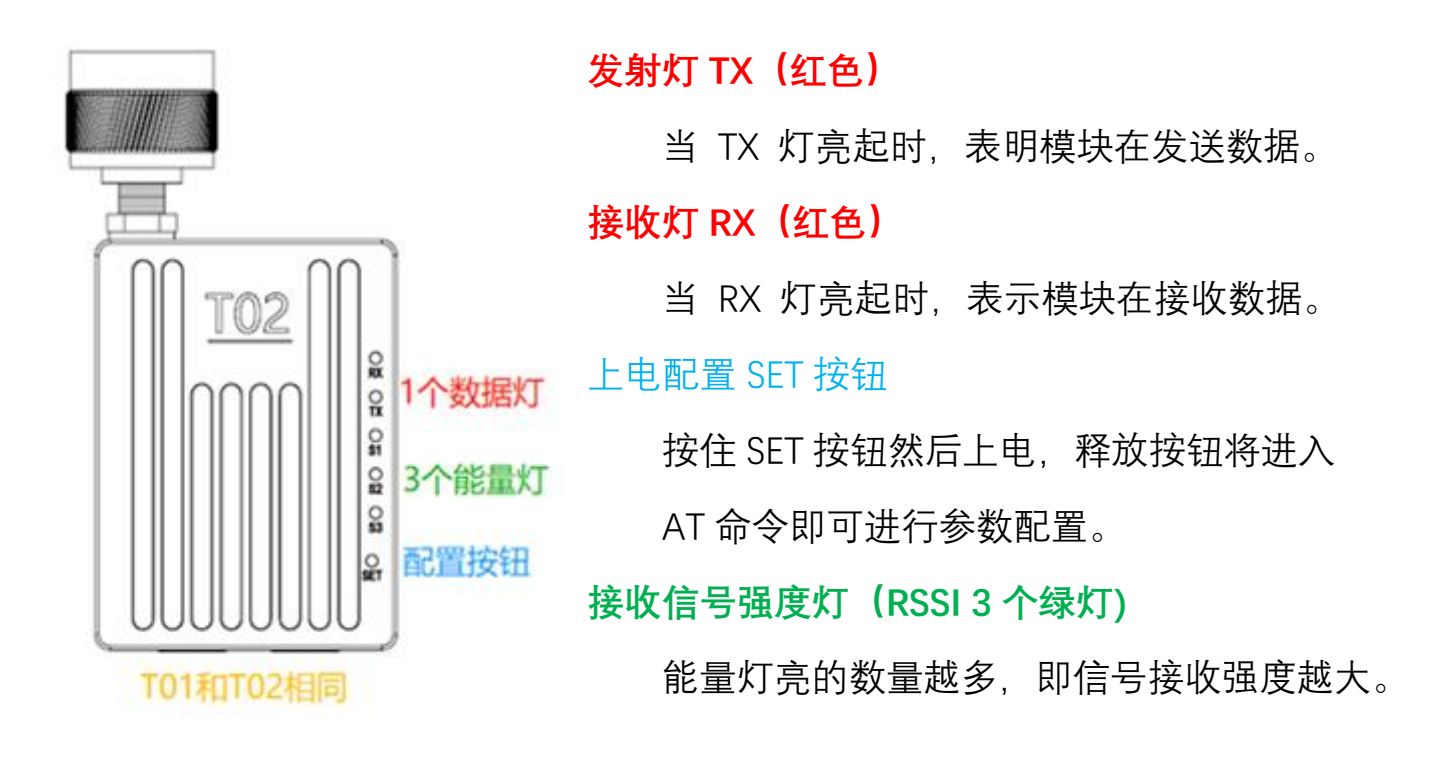

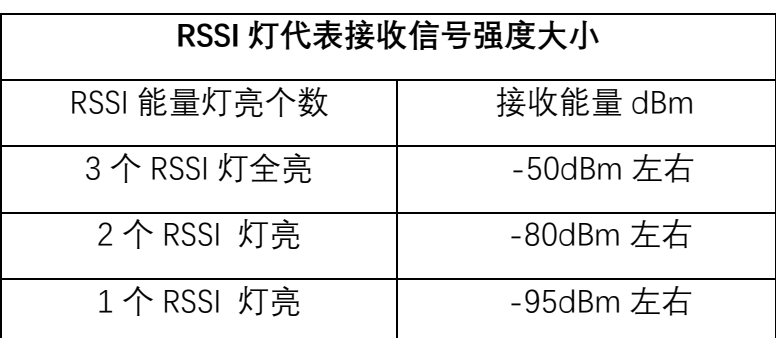

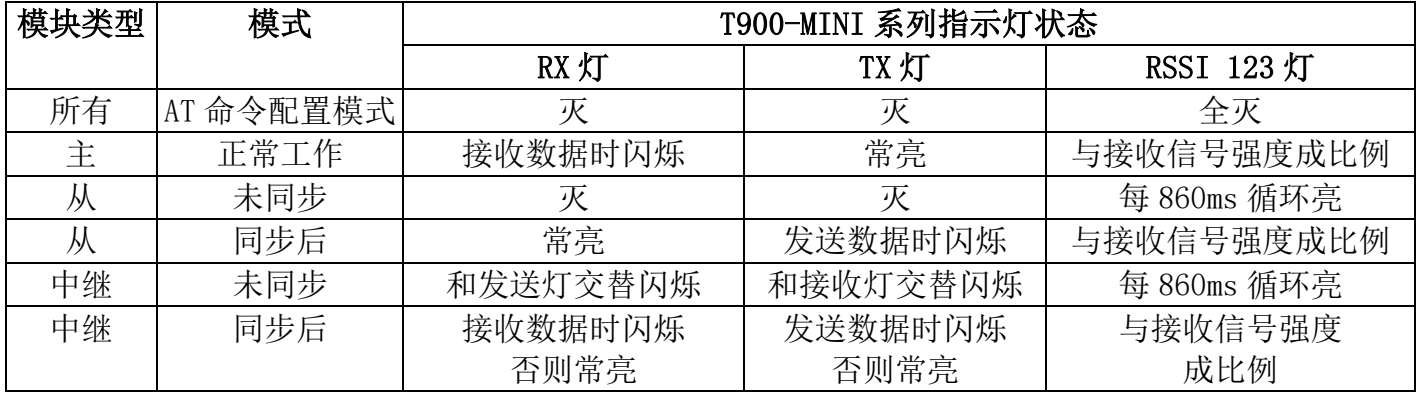

当主从设备配对成功以后,主设备的电源灯和 TX 灯常亮,从设备的电源灯和 RX 的灯常亮。如果主从配对不成功,从设备的 RSSI 将一直处于搜索状态。此时应该重新 核对配置的参数。当串口数据收发时,主设备的 RX 灯和从设备的 TX 灯将会闪烁。

<span id="page-10-0"></span>AT 命令配置参数可以选择通用串口助手或者使用上位机 AT 软件进行配置。

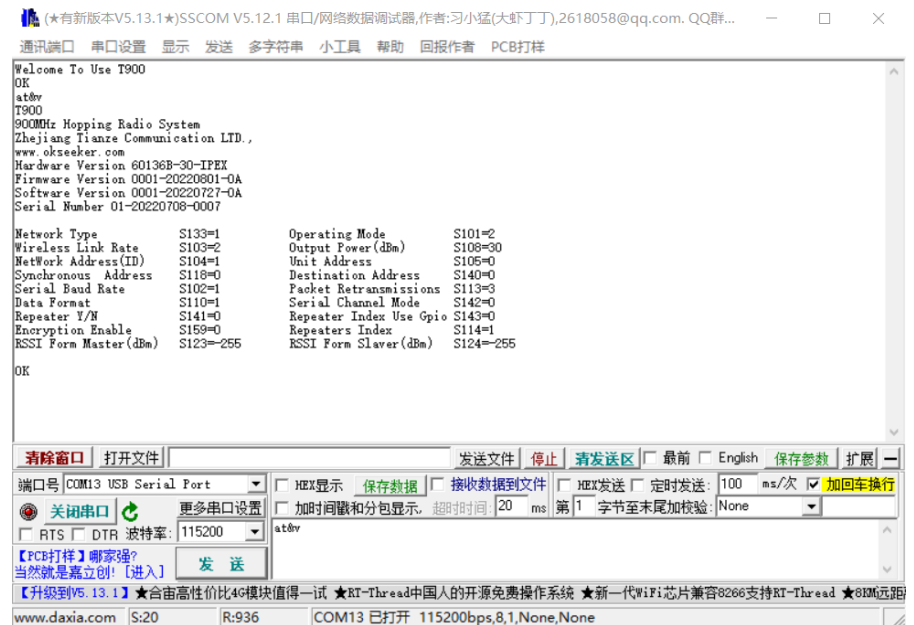

用户可以使用通用串口终端,通过数据串口,自行使用 AT 命令进行参数配置。 AT 命令配置方法详见《T900 用户手册》第六章 AT 命令/寄存器说明。《T900 用户手 册》第五章数据串口中说明了如何进入 AT 命令模式。

SSCOM 通用串口工具配置参数操作步骤:

- 1) 正确连接设备串口和电源,设置正确的波特率,打开串口
- 2) 输入'+++',进入 AT 命令模式
- 3) 输入 AT&V, 显示当前配置参数
- 4) 使用 AT 命令,配置所需的参数(详见《T900 用户手册》第六章 AT 命令/寄存 器说明)
- 5) 配置完成后,输入 AT&W,保存参数
- 6) 输入 ATA, 退出 AT 命令模式, 开始正常工作。

用户也可以使用 T900 AT 配置平台, 通过数据串口进行参数配置。AT 上位机软 件方便用户快速配置 T900。其所有功能也可通过上面的通用串口工具手动输入 AT 命 令实现。

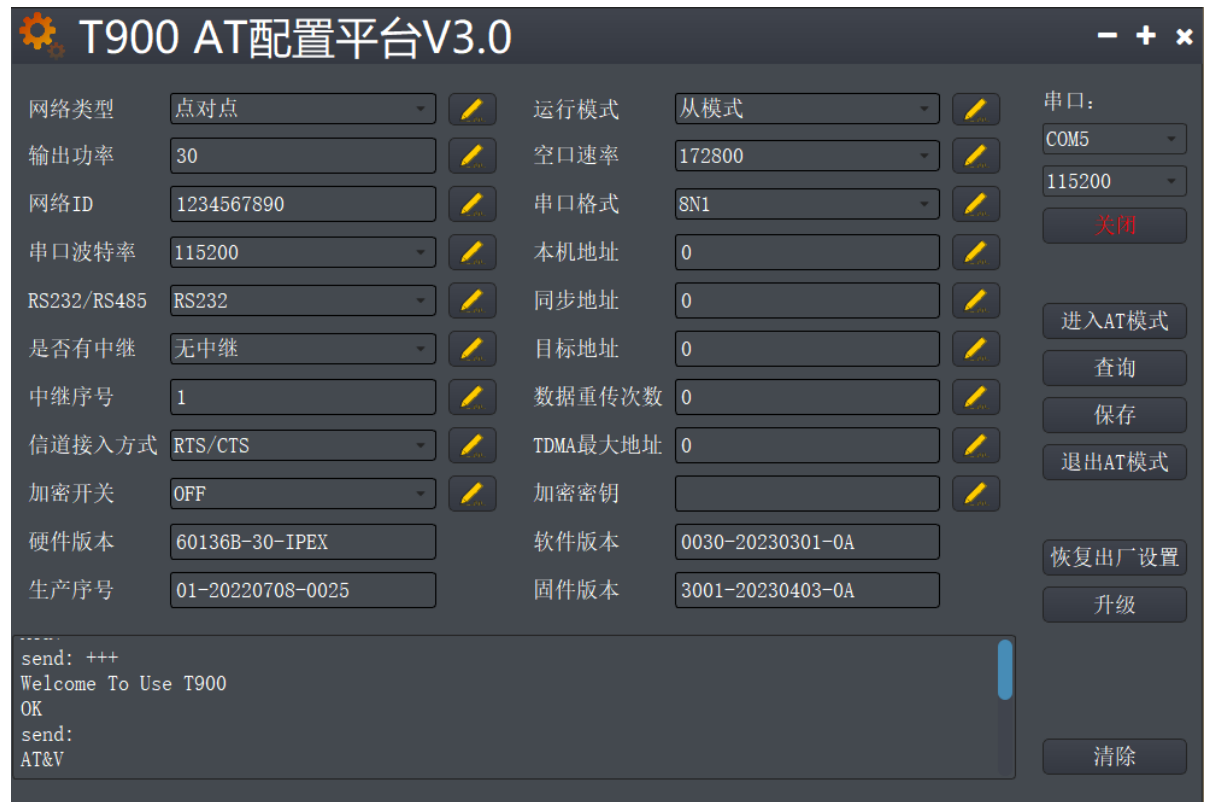

AT 软件配置参数操作步骤

- 1) 设置正确波特率后,打开串口。(一般波特率是 9600/115200bps)
- 2) 点击进入 AT 模式 (发送'+++'), 在数据框会返回 Welcome To Use T900 OK, 即 表示进入 AT 模式成功
- 3) 点击查询(发送 AT&V), 此时查询到的参数会在左侧的参数列表中一一显示
- 4) 根据需要修改对应的参数后,点击参数框右侧的黄色按钮(发送 AT 命令设置)
- 5) 所有需要修改的参数配置完成后,点击保存按钮(发送 AT&W)
- 6) 点击退出 AT 模式按钮(发送 ATA),回到正常工作状态。

#### <span id="page-12-0"></span>**4.6、AT 软件版本升级**

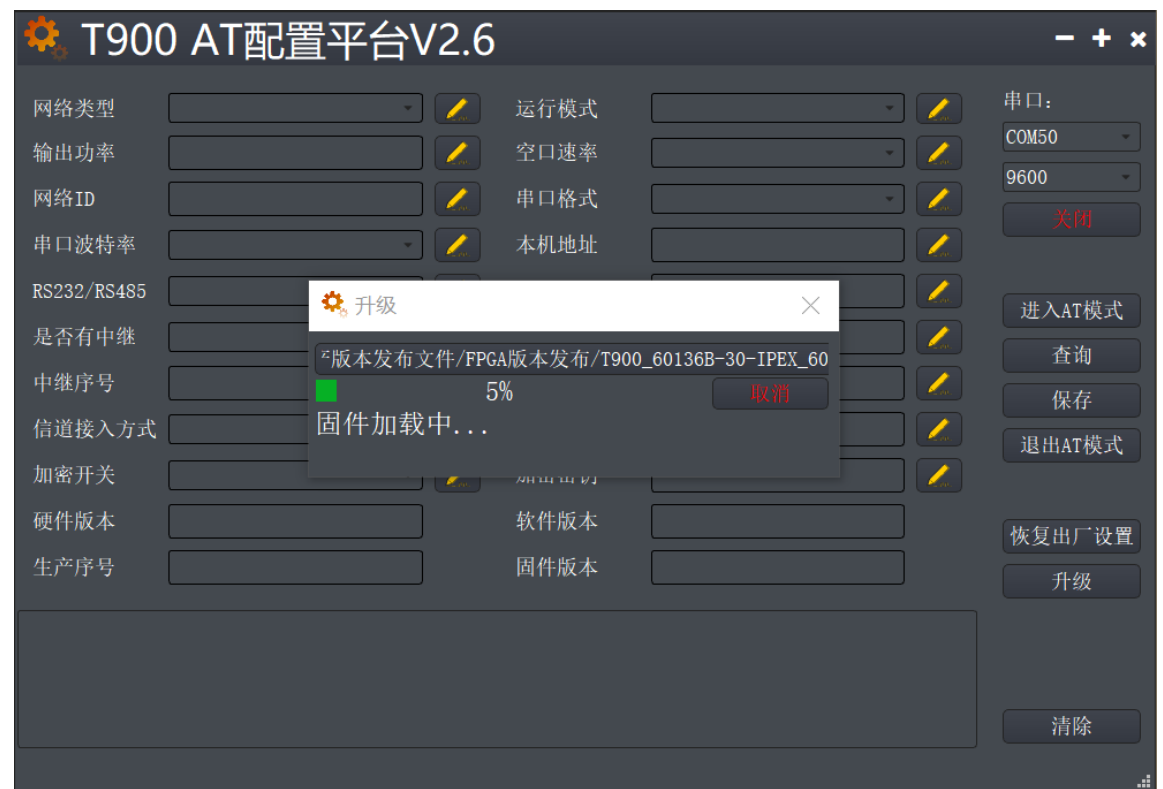

AT 软件版本升级操作步骤

- 1) 设置正确波特率后,打开串口。(一般波特率是 9600/115200bps)
- 2) 点击升级按钮,选择升级文件。
- 3) 固件加载过程,该过程中可以点击取消按钮, 取消升级。
- 4) 固件更新阶段,该阶段无法取消升级,同时不可断电。若意外断电,会导致设备 损坏。
- 5) 升级完成。断电重启设备。

<span id="page-13-0"></span>**5、点对点模式配置**

#### <span id="page-13-1"></span>**5.1 主端配置(AT 软件)**

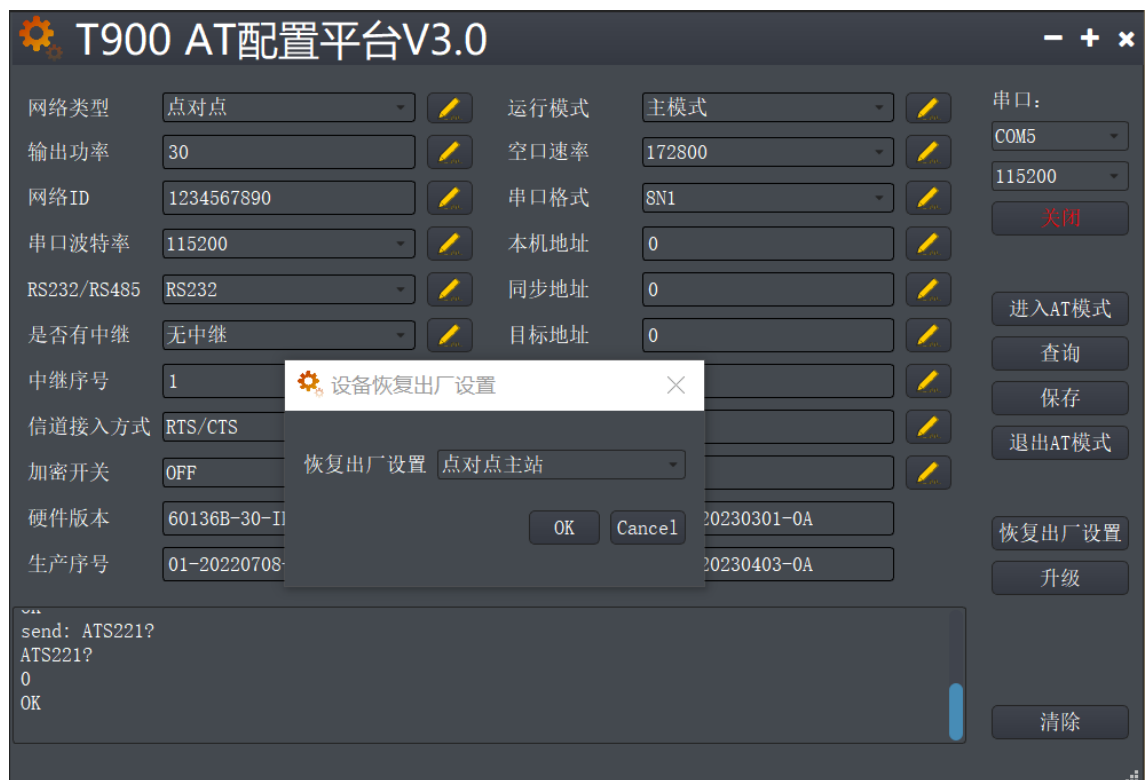

- 1) 数传电台上电,连接数据串口,点击进入 AT 模式,点击查询。
- 2) 点击恢复出厂设置,选择点对点主模式,点击 OK。
- 3) 点击查询, 配置网络 ID 号, 串口波特率, 空口速率等 (其他参数可默认)
- 4) 点击保存。
- 5) 点击退出 AT 模式。

### <span id="page-14-0"></span>**5.2 从端配置(AT 软件)**

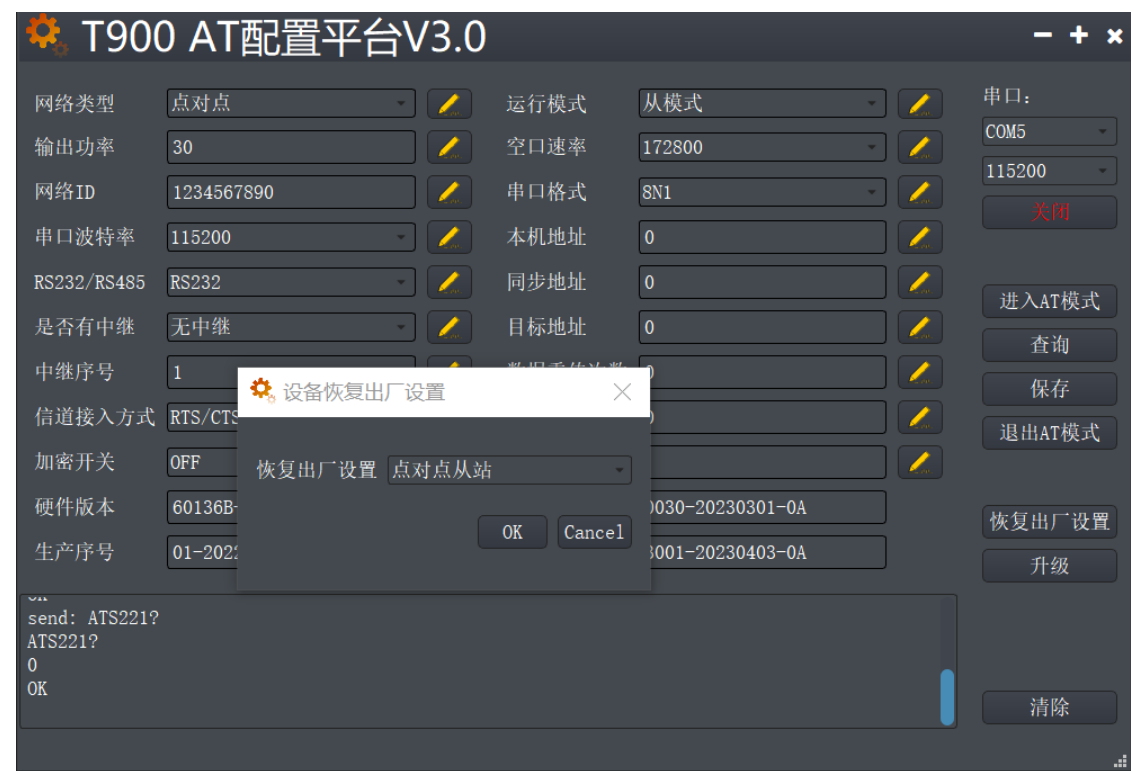

- 1) 数传电台上电,连接数据串口,进入 AT 配置平台。
- 2) 点击恢复出厂设置,选择点对点从模式,点击 OK。
- 3) 点击查询, 配置与主端相同的网络 ID 号, 空口速率, 串口波特率等。
- 4) 点击保存。
- 5) 点击退出 AT 模式。

## <span id="page-15-0"></span>**6、点对点+中继模式配置**

#### <span id="page-15-1"></span>**6.1 主从配置(AT 软件)**

主端与从端的具体配置与 5.1、5.2 配置一样。

<span id="page-15-2"></span>**6.2 中继配置(AT 软件)**

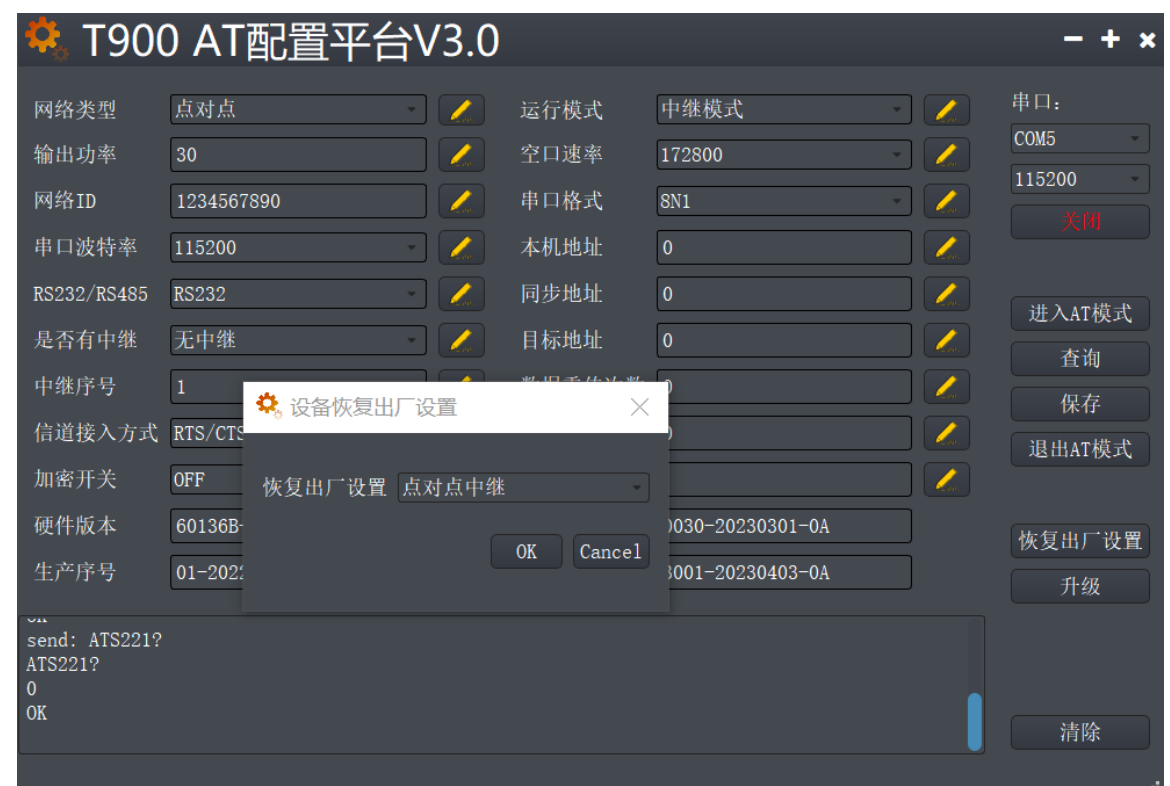

- 1) 数传电台上电,连接串口,进入 AT 配置平台。
- 2) 点击恢复出厂设置,选择点对点中继模式,点击 OK。
- 3) 点击查询, 配置与主端相同网络 ID 号, 串口波特率, 空口速率等参数。
- 4) 配置中继序号为 1, 如果有 N 个中继, 则中继序号分别配置 1~N。

(是否有中继这个参数主,从,中继都不用配置,主端自动识别中继)

- 5) 点击保存。
- 6) 点击退出 AT 模式。

<span id="page-16-0"></span>**7、点对多点模式配置**

#### <span id="page-16-1"></span>**7.1 主端配置(AT 软件)**

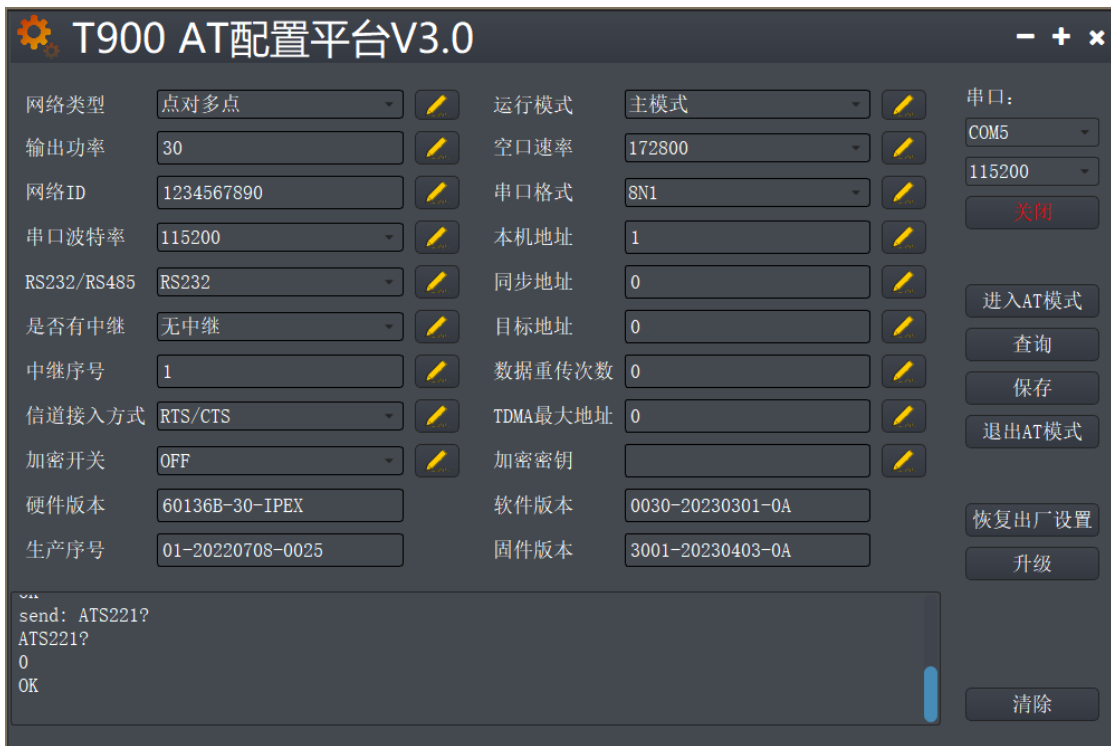

- 1) 数传电台上电,连接串口,进入 AT 配置平台。
- 2) 点击恢复出厂设置,选择点对多点主模式,点击 OK。
- 3) 点击查询, 用户自行配置需要的网络 ID 号, 串口波特率, 空口速率。
- 4) 本机地址=1,同步地址=0,目的地址=0,信道接入方式选择 RTS/CTS。
- 5) 点击保存。
- 6) 点击退出 AT 模式。

#### <span id="page-17-0"></span>**7.2 从端配置(AT 软件)**

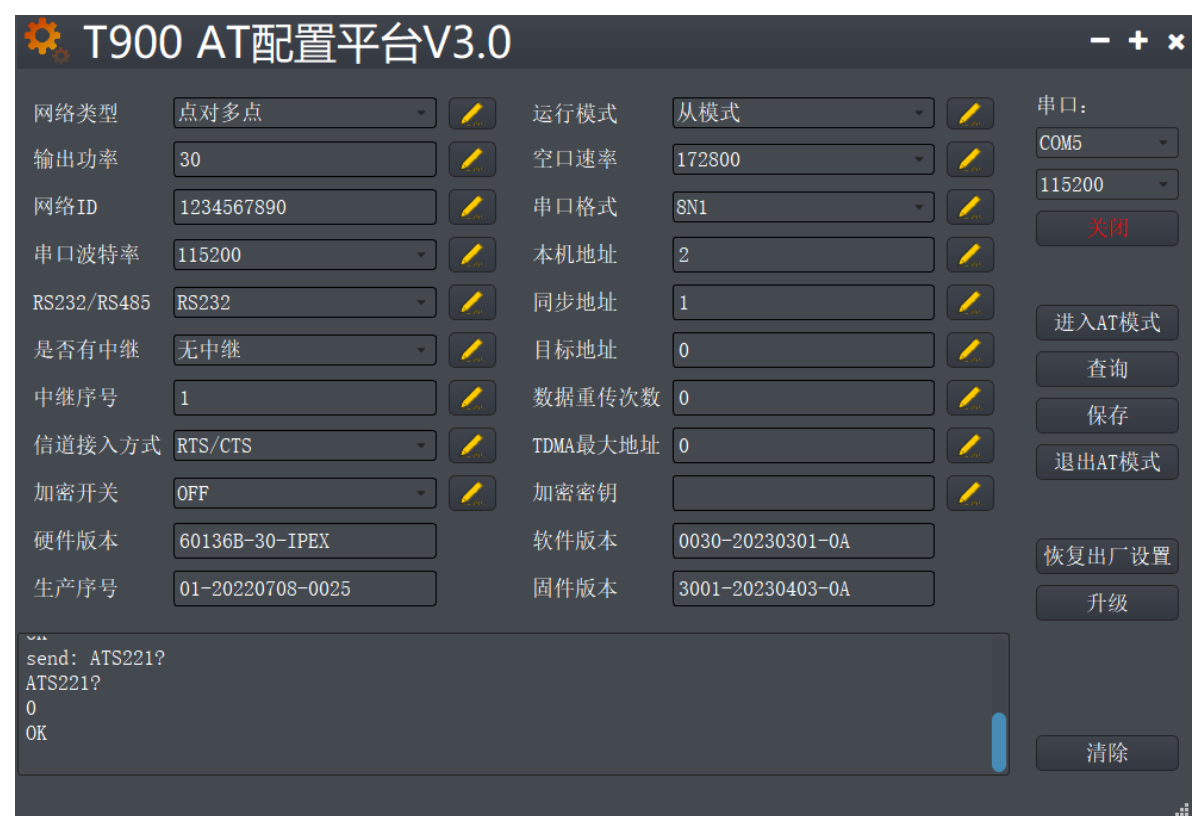

- 1) 数传电台上电,连接串口,进入 AT 配置平台。
- 2) 点击恢复出厂设置,选择点对多点从模式,点击 OK。
- 3) 点击查询, 配置与主端相同的网络 ID 号, 空口速率, 串口波特率等。
- 4) 本机地址=2~N+1, N 为从端总个数。
	- 同步地址=1,同步地址=主端的本机地址。
	- 目的地址=0,信道接入方式选择 RTS/CTS。
- 5) 点击保存。
- 6) 点击退出 AT 模式。

<span id="page-18-0"></span>**8、有中心 MESH 模式配置**

### <span id="page-18-1"></span>**8.1 主端配置(AT 软件)**

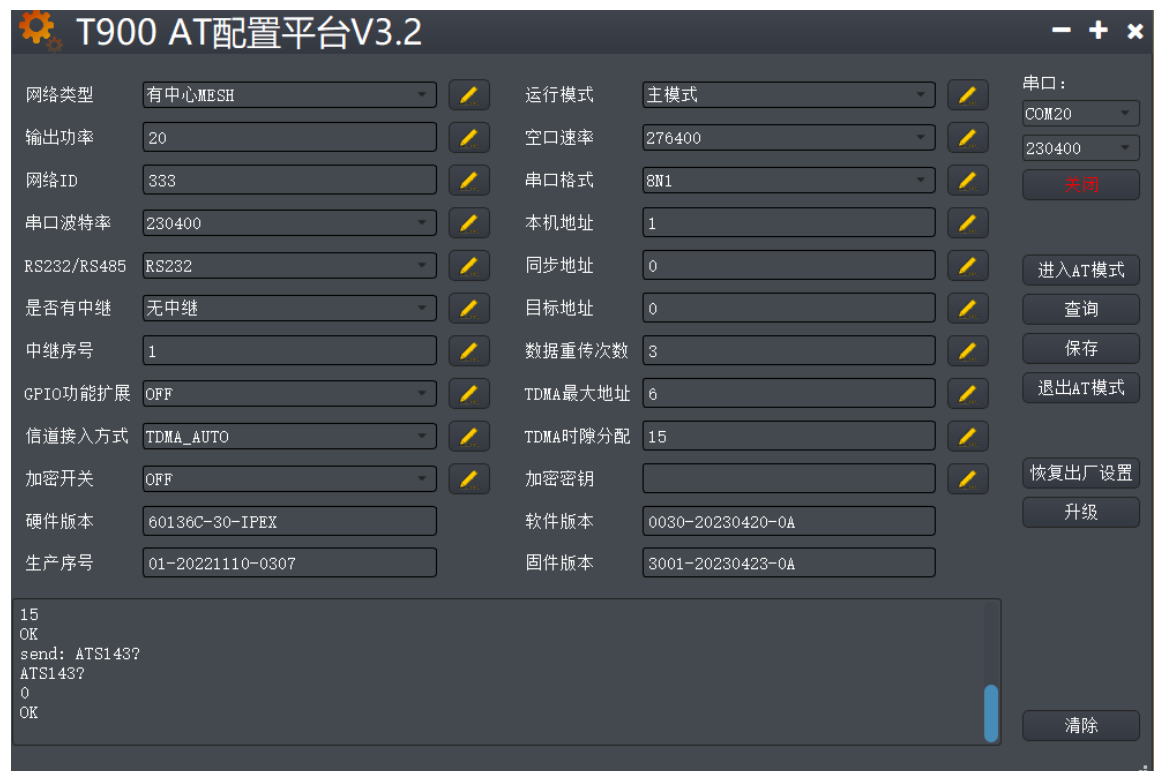

- 1) 数传电台上电,连接串口,进入 AT 配置平台。
- 2) 点击恢复出厂设置,选择有中心 MESH 主模式,点击 OK。
- 3) 点击查询, 用户自行配置需要的网络 ID 号, 串口波特率, 空口速率。
- 4) 本机地址=1,同步地址=0,目的地址=0。

信道接入方式选择 TDMA\_AUTO。

TDMA 时隙分配=15。

- 5) 点击保存。
- 6) 点击退出 AT 模式。

#### <span id="page-19-0"></span>**8.2 从端配置(AT 软件)**

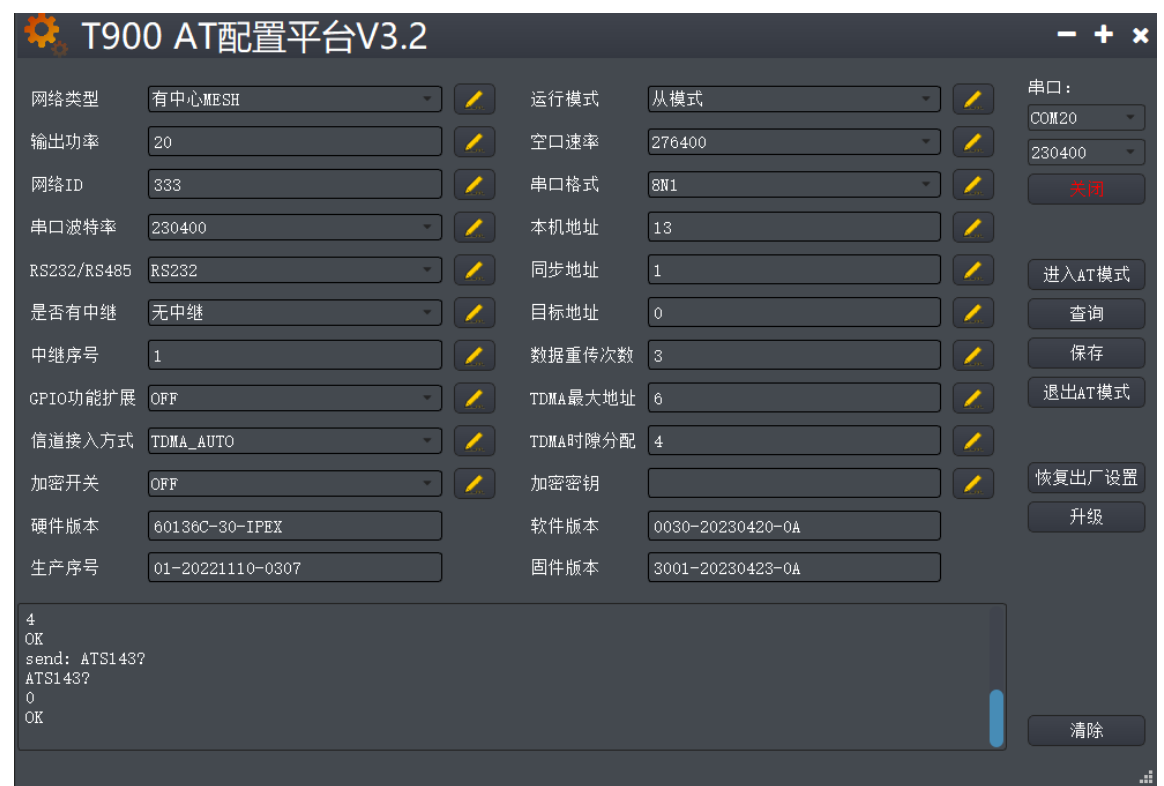

- 1) 数传电台上电,连接串口,进入 AT 配置平台。
- 2) 点击恢复出厂设置,选择有中心 MESH 从模式,点击 OK。
- 3) 点击查询, 配置与主端相同的网络 ID 号, 空口速率, 串口波特率等。
- 4) 本机地址=2~N+1, N 为从端总个数。

同步地址=1,同步地址=主端的本机地址,目的地址=0。

信道接入方式选择 TDMA\_AUTO。

从端 TDMA 时隙分配不用配置。

- 5) 点击保存。
- 6) 点击退出 AT 模式。